# ALLIX<sup>TM</sup>

### Sovellus Kaukosäädin Käyttöohjeet

(Android-versio)

### Käyttäjille

Tuotetyyppi: NE-Z41, NE-Z41SH Asiakirjan numero : 81-SS00124 (ver.5) Sovellus Ver. 0.4.8 tai uudempi. Antopäivä : 2024-04-01

Kieli: Suomi

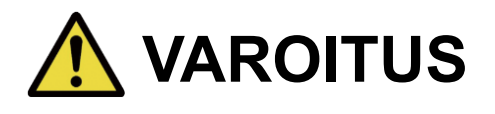

■ Lue käyttöohjeet huolellisesti ennen käyttöä. ■ Säilytä tämä käyttöohje myöhempää käyttöä varten.

### **Nabtesco**

**Nabtesco Corporation** 

### <span id="page-1-0"></span>**Johdanto**

Kiitos, että olet ostanut Nabtescon ALLUXTM .

Tyypilliseen käyttöön liittyvät asiat, kuten fitting ja kävely, huolto, vianetsintä ja varoitukset on kuvattu ALLUXTM in mukana toimitetussa käyttöoppaassa (jäljempänä käyttöopas).

Tässä sovelluskaukosäätimen käyttöohjeessa (jäljempänä tämä käyttöohje) kuvataan sovelluskaukosäätimen (jäljempänä tämä sovellus) asentaminen ja käyttö Android-järjestelmäympäristössä.

Turvallisen ja miellyttävän käytön varmistamiseksi lue huolellisesti edellä mainittu käyttöopas ja tämä käsikirja, ymmärrä niiden sisältö riittävästi ja noudata tiukasti kyseisissä asiakirjoissa mainittuja turvallisuusohjeita.

- Nabtesco omistaa tämän asiakirjan tekijänoikeudet.
- Android on Google Inc:n rekisteröity tavaramerkki Yhdysvalloissa ja muissa maissa.
- Google on Google Inc:n tavaramerkki.
- Google Play ja Google Play -logo ovat Google Inc:n tavaramerkkejä.
- Bluetooth-sanamerkki ja -logot ovat Bluetooth SIG:n omistamia rekisteröityjä tavaramerkkejä. Inc. ja Nabtesco Corporation käyttää näitä merkkejä lisenssin nojalla.
- QR-koodi on Denso Wave Incorporatedin rekisteröity tavaramerkki.
- Kaikki muut yritysten nimet ja tuotenimet ovat kyseisten yritysten tavaramerkkejä tai rekisteröityjä tavaramerkkejä.

### Sisällysluettelo

<span id="page-2-0"></span>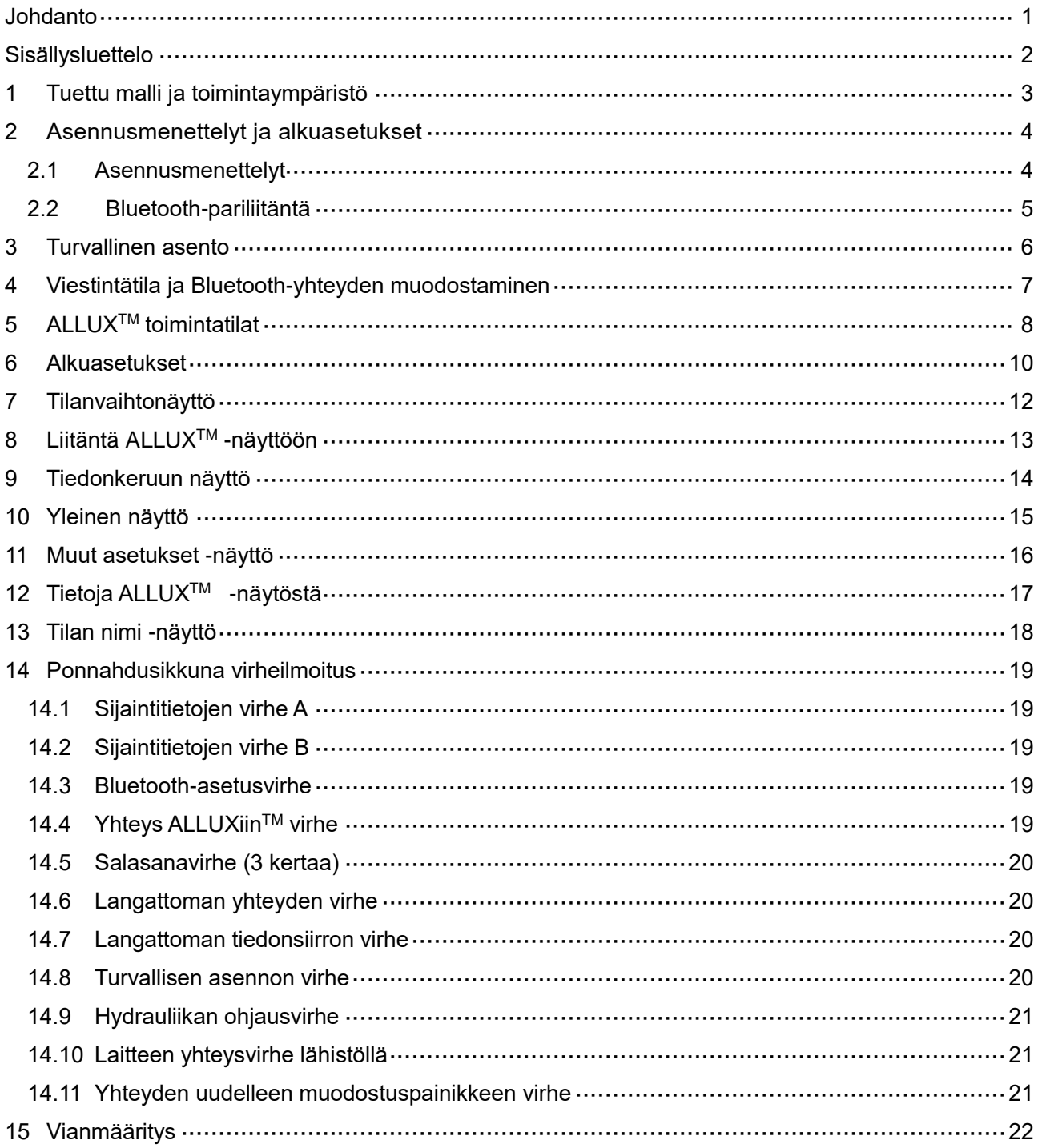

### <span id="page-3-0"></span>**1 Tuettu malli ja toimintaympäristö**

### $\bullet$ ALLUX<sup>TM</sup> (tyyppi: NE-Z41)

\*ALLUXTM (tyyppi: NE-Z4) ei ole tuettu. Malli voidaan tunnistaa etulenkkityynyn muotoilusta. Sen voi tunnistaa myös latausportin merkinnästä.

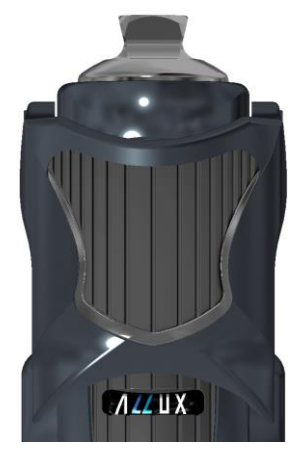

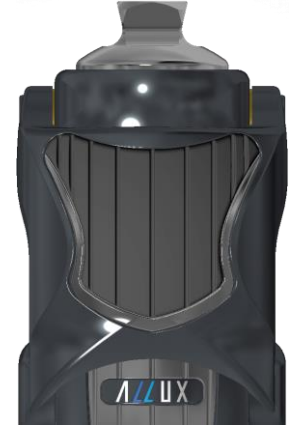

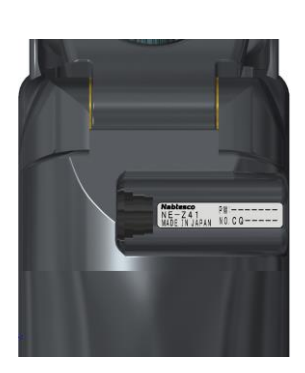

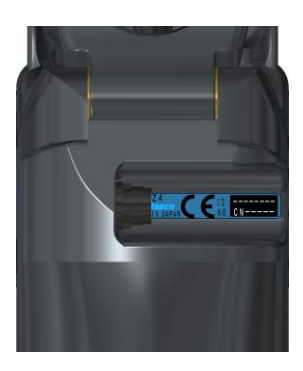

NE-Z41 (Tuettu tyyppi)

NE-Z4 (Ei tuettu tyyppi)

NE-Z41 (Tuettu tyyppi)

NE-Z4 (ei tuettu tyyppi)

●Yhteensopiva käyttöjärjestelmä: Android 7 tai uudempi

Tämä sovellus on yhteensopiva Android 7 -käyttöjärjestelmän tai uudemman kanssa, mutta se ei takaa, että se toimii kaikissa Android-laitteissa.

●Vapaata tallennustilaa: suositellaan vähintään 500 Mt.

### **\*** Bluetooth<sup>®</sup>

#### Bluetoothiin liittyvät varotoimet

- Bluetooth-laitteen lähettämät radioaallot voivat vaikuttaa elektronisten laitteiden ja muiden laitteiden toimintaan. Sammuta Bluetooth-laitteet, kun ne ovat lähellä etuoikeutettuja istuimia junissa tai alueilla, joilla syntyy syttyvää kaasua, kuten lentokoneissa automaattisten ovien ja palohälytyslaitteiden läheisyydessä, sillä se voi aiheuttaa onnettomuuden.
- Emme ota vastuuta tietojen vuotamisesta Bluetooth-tekniikkaa käytettäessä.
- Tämä tuote ei takaa langatonta yhteyttä kaikkien Bluetooth-laitteiden kanssa. Liitettävän Bluetooth-laitteen on oltava Bluetooth SIG:n määrittelemän Bluetooth-standardin mukainen, ja sillä on oltava vähintään sertifiointi. Lisäksi, vaikka liitettävä laite olisikin Bluetooth-standardin mukainen, laitteen ominaisuuksista ja eritelmistä riippuen voi esiintyä ilmiöitä, kuten yhteyden muodostamisen estyminen tai erilainen näyttö/toiminta.
- Älä pura tai muuta tätä tuotetta, sillä tuotteen langaton toiminta on sertifioitu teknisten standardien mukaiseksi.

### <span id="page-4-0"></span>**2 Asennusmenettelyt ja alkuasetukset**

### <span id="page-4-1"></span>**2.1 Asennusmenettelyt**

1. Kirjaudu sisään Google-tunnuksellasi.

Kirjoita hakukenttään sovelluksen nimi "ALLUX2".

Napauta näppäimistön Q -painiketta.

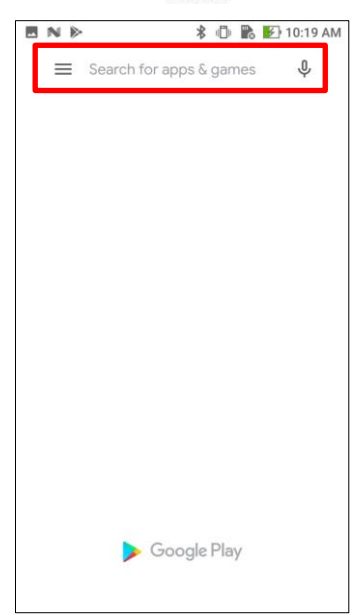

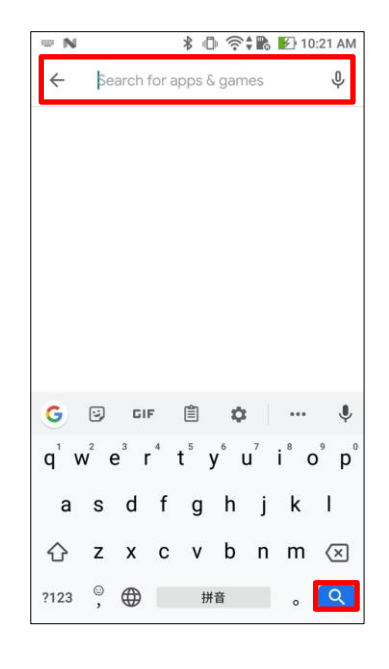

Asennus onnistuu seuraavan QR-koodin avulla.

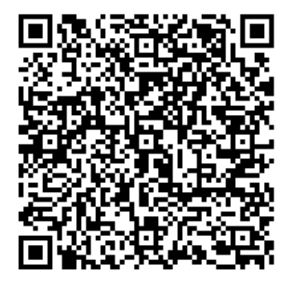

2. Kun hakutulokset on näytetty, napauta kohdesovellusta alla olevan kuvan mukaisesti.

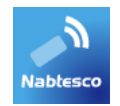

- 3. Napauta "Asenna" -painiketta.
- 4. Kun asennus on valmis, sovelluksen kuvake luodaan älypuhelimen aloitusnäyttöön.
- 5. Käynnistä sovellus napauttamalla kuvaketta.

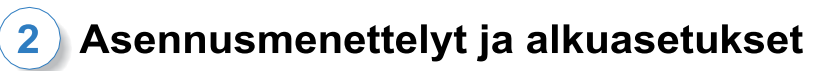

### <span id="page-5-0"></span>**2.2 Bluetooth-pariliitäntä**

Bluetooth-pariliitäntä vaaditaan ennen tämän sovelluksen käyttämistä. Seuraa alla olevaa menettelyä pariliitoksen muodostamiseksi.

\* Menettely ja näyttö vaihtelevat älypuhelimen ja version mukaan. Sovellus. Tarkista älypuhelimesi käyttöohjeet.

1. Irrota ALLUXTM -laitteen virta OFF-korkki, jotta ALLUXTM voi kommunikoida.

\*Virta kytkeytyy päälle, kun virrankatkaisukorkki poistetaan, ja sammuu, kun se asetetaan paikalleen. (Katso sivu [7\)](#page-7-0)

2. Napauta Bluetooth-painiketta Asetukset-painikkeesta tai Laiteyhteydet jne. Valitse ALLUX: XXXXXXX käytettävissä olevista laitteista ja napauta Salli tai Pariliitosta, jos tarvitaan lupa.

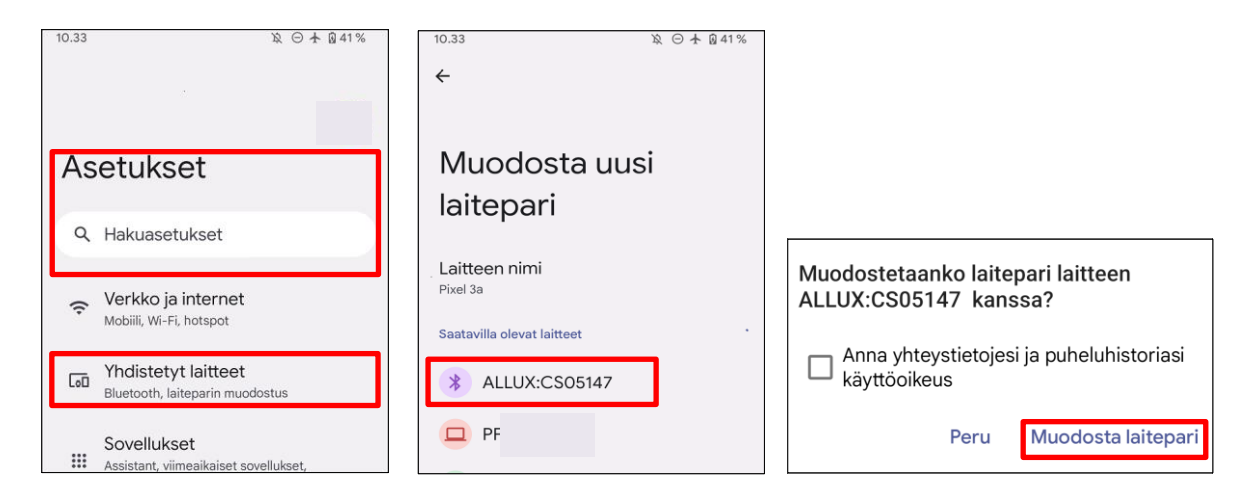

3. Kun pariliitos on muodostettu oikein, näyttö näyttää tältä.

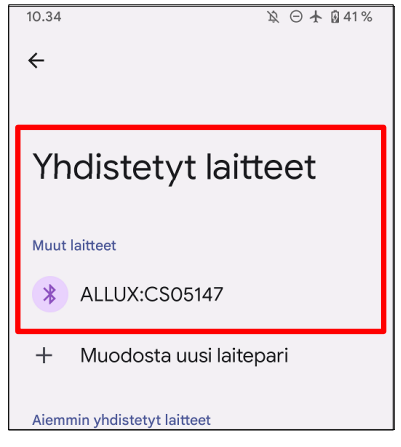

4. Aseta ALLUXTM -laitteen virrankatkaisukorkki paikalleen katkaistaksesi pariliitoksen ALLUXTM -laitteen kanssa.

### <span id="page-6-0"></span>**3 Turvallinen asento**

Ennen ALLUXTM -laitteen toimintatilan vaihtamista sovelluskaukosäätimellä käyttäjän on otettava asento, joka on turvallinen, vaikka hydrauliikan vastus muuttuisi. Tätä asentoa kutsutaan "turvalliseksi asennoksi". Varmista, että ymmärrät seuraavat turvalliset asennot ennen ALLUXTM -laitteen käyttöä.

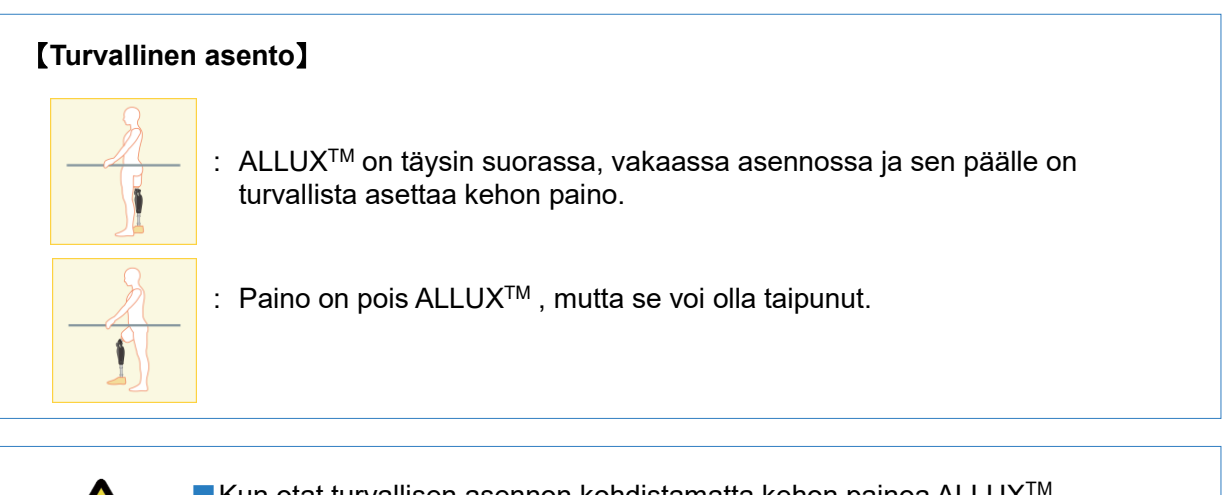

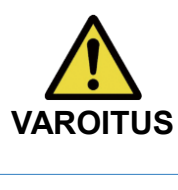

■ Kun otat turvallisen asennon kohdistamatta kehon painoa ALLUX<sup>TM</sup> -laitteeseen, pidä kiinni kaiteesta tai istu alas. **VAROITUS** Voit menettää tasapainosi ja kaatua.

### **[Pyyntö turvallisesta asennosta]**

Jos ALLUX TM ei ole turvallisessa asennossa, kun ALLUXTM toimintatilaa vaihdetaan, näyttöön tulee ponnahdusikkuna. Varmista, että olet turvallisessa asennossa, ja napauta "OK"-painiketta.

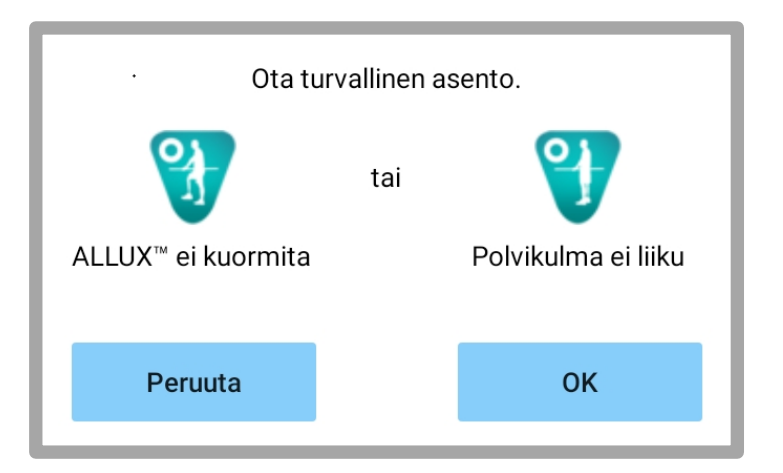

### <span id="page-7-0"></span>**4 Viestintätila ja Bluetooth-yhteyden muodostaminen**

Virran säästämiseksi ALLUXTM ei ole aina viestintätilassa.

Viestintätilan ottamiseksi käyttöön sinun on suoritettava seuraavat toimenpiteet.

Kun ALLUXTM -yhteys on muodostettu tämän sovelluksen avulla, tämä tila kestää, kunnes yhteys katkaistaan.

#### **[Viestintätila käytössä]**

- 1. 5 minuuttia sen jälkeen, kun ALLUXTM on hieman taivutettu ja venytetty.
- 2. 5 minuutin ajan sen jälkeen, kun olet painanut kehon painon ALLUXTM .
- 3. 5 minuutin ajan sen jälkeen, kun laturi tai virta OFF -korkki on irrotettu ALLUXistaTM .

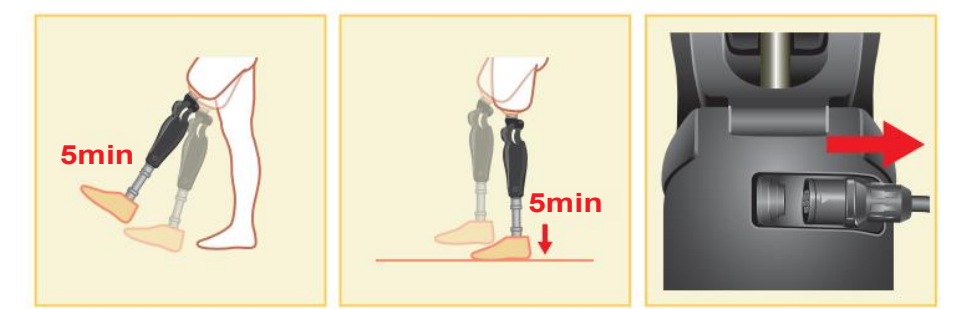

Langaton yhteys on mahdollista kytkeä pois päältä, kun käyttäjä nousee lentokoneeseen jne. Langattoman yhteyden palauttaminen tästä tilasta edellyttää alla esitetyn kaltaisia toimia.

- 1. Irrota laturi tai virta OFF -korkki ALLUXTM -laitteesta.
- 2. "Kuormita kantapäätä 4 kertaa ajoittain" tai "Kuormita varpaita 4 kertaa ajoittain". \*Voit vaihtaa jompaankumpaan haluamaasi menetelmällä, joka on kuvattu sivulla [14.](#page-14-0)

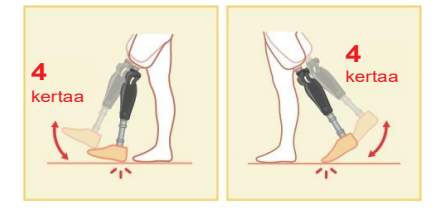

\*Tämän sovelluksen käynnistäminen ei muodosta yhteyttä ALLUXiinTM . Napauta Bluetooth-kuvaketta "Mode Change" -näytössä (katso sivu [12\)](#page-12-0) muodostaaksesi yhteyden ALLUXiinTM .

\*Älypuhelimen kotipainikkeen tms. napauttaminen ei katkaise yhteydenpitoa ALLUXin™ kanssa, vaan tämä sovellus jatkaa työskentelyä näytön takana. Jos napautat tämän sovelluksen kuvaketta uudelleen, se käynnistyy yhdistetyssä tilassa.

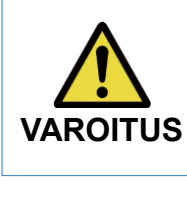

**ILMOITUS**

■Älä sammuta älypuhelinta tai lopeta tätä sovellusta väkisin, kun vaihdat tilaa tällä sovelluksella. Se voi aiheuttaa säätöarvojen muuttumisen tahattomaan tilaan ja johtaa putoamiseen.

■ Vaikka tämä sovellus olisi piilotettu älypuhelimeen, yhteys ALLUX<sup>TM</sup> -palveluun säilyy ja älypuhelimen akku kuluu jatkuvasti. Jos olet huolissasi akun kulutuksesta, katkaise älypuhelimen yhteys

ALLUXTM -sovellukseen tai sulje tämä sovellus.

### <span id="page-8-0"></span>**5 ALLUXTM toimintatilat**

ALLUXTM -laitteessa on seuraavat viisi toimintatilaa.

### **[Normaali tila**]

Normaalitila on säädetty normaalia kävelyä varten. ALLUXTM arvioi erilaisia kävelytilanteita ja normaaleja liikkeitä anturin avulla ja säätää automaattisesti fleksiota ja ekstensiota.

#### **[Fleksiokulman rajoitustila]**

Taivutuskulman rajoitustilassa taivutusvastus lukittuu määrättyyn kulmaan, kun taas ojennusvastus pysyy vapaana.

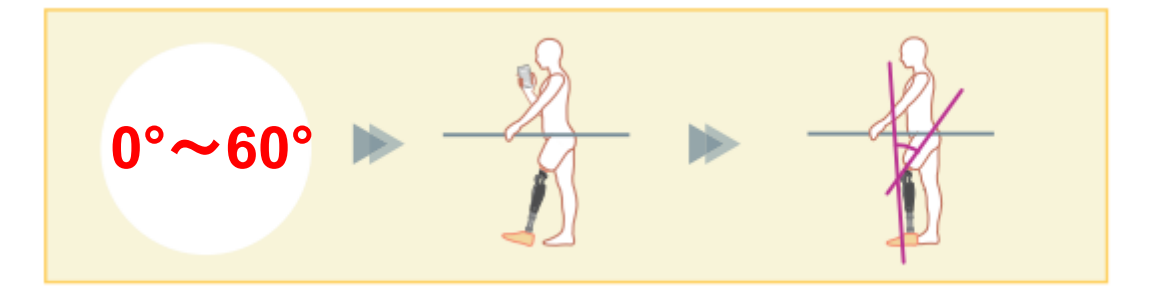

#### **[Muuttuva valikoiva taivutuksen lukitustila]**

ALLUXTM muistaa kulman, jossa muuttuva valikoiva taivutuksen lukitus on kytketty päälle. Fleksiovastus lukittuu, kun se saavuttaa kyseisen kulman, kun taas ekstensiovastus pysyy vapaana.

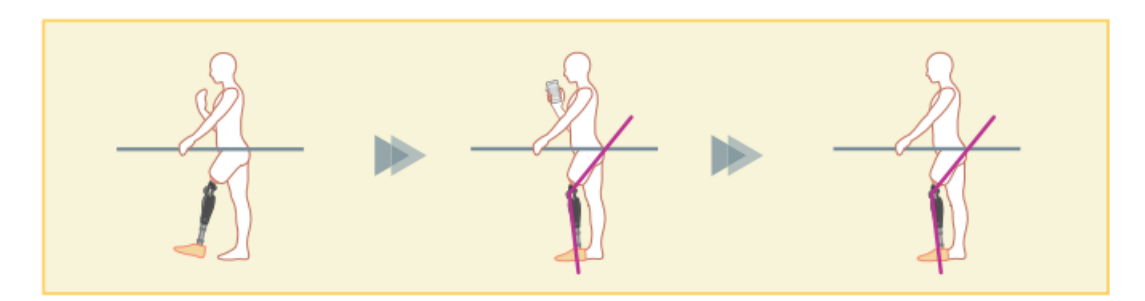

**ILMOITUS** ■ Kun käytetään taivutuskulman rajoitustilaa tai muuttuvan valikoivan taivutuksen lukitustilaa, älä käytä ALLUXTM -laitteeseen liian suurta voimaa sen lukitsemisessa. Jos ALLUXTM -laitteeseen kohdistetaan liiallinen iskuvoima, se voi vaurioitua.

### **[Täydellinen laajennuksen lukitustila]**

ALLUXTM on lukittu täysin ulosvedettyyn tilaan.

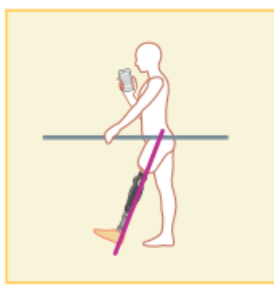

### **[Vapaa swing-tila]**

Vapaassa swing-tilassa ALLUXTM pidetään vapaana (resistanssiton tila).

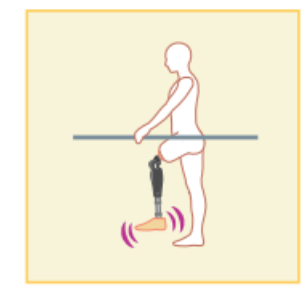

Proteesinhoitaja voi määrittää jokaisen näistä toimintatiloista sovelluskaukosäätimen painikkeille Säätösovelluksen avulla, ja voit vaihtaa haluamaasi tilaan napauttamalla vastaavaa painiketta sovelluskaukosäätimen "Tilan vaihto" -näytössä (sivu 11). [12\)](#page-12-0). Normaalitila on aina määritetty sovelluskaukosäätimen painikkeelle 1. Voit määrittää edellä mainitut viisi toimintatilaa vapaasti sovelluskaukosäätimen painikkeille 2-5.

Kauko-ohjaimen oletuskonfiguraatio:

- **Painike 2: Flexion Angle Limited -tila**
- Painike 3: Muuttuva valikoiva taivutuksen lukitustila
- Painike 4: Täydellinen laajennuksen lukitustila
- **Painike 5: Free Swing -tila**

### <span id="page-10-0"></span>**6 Alkuasetukset**

\*Ponnahdusikkuna vaihtelee käyttämästäsi älypuhelimesta riippuen.

1. Aloita napauttamalla tämän sovelluksen kuvaketta.

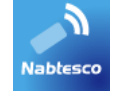

2. Näyttöön tulee ponnahdusikkuna, jossa pyydetään lupaa, että tämä sovellus voi käyttää älypuhelimen sijaintia. Napauta "Salli".

Android 12 tai uudemmat versiot eivät käytä sijaintitietoja. Näyttöön tulee ponnahdusikkuna, jossa kysytään lupaa lähellä oleviin laitteisiin, salli se.

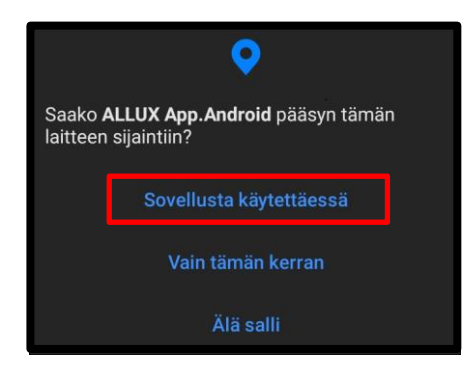

3. Näyttöön tulee "Legal & Regulatory" -valintaikkuna. Lue se ja napauta OK-painiketta.

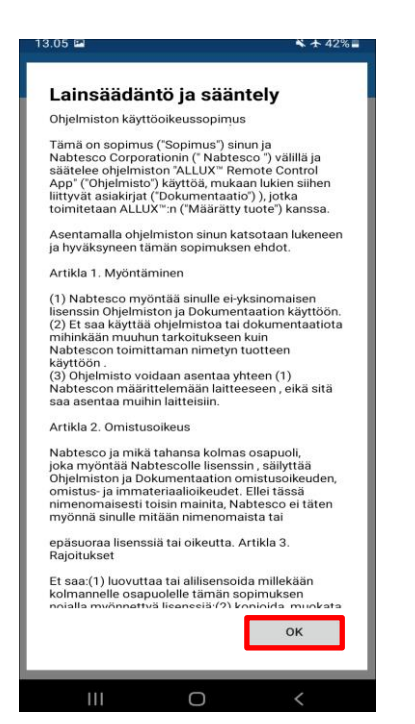

#### $6\phantom{a}$ **Alkuasetukset**

4. Yrityksen logo näytetään. Toisesta kerrasta alkaen edellä mainitut näytöt ohitetaan, ja tämä näyttö tulee näkyviin, kun napautat tämän sovelluksen kuvaketta. Kun yrityksen logo näkyy näytössä sekunnin ajan, tämä näyttö vaihtuu automaattisesti seuraavaan näyttöön.

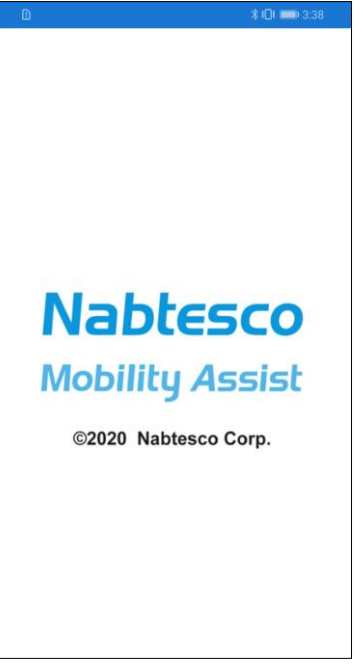

5. Näyttöön tulee varoitusikkuna. Lue se ja napauta OK-painiketta.

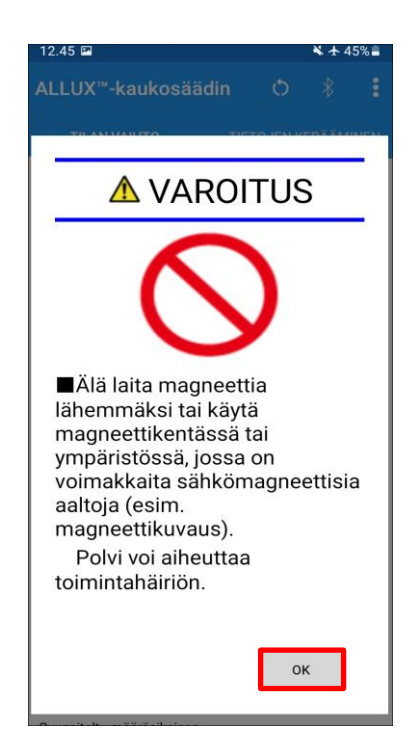

<span id="page-12-0"></span>**7 Tilanvaihtonäyttö**

"Mode Change" -näyttö tulee näkyviin ponnahdusikkunan varoituksen jälkeen.

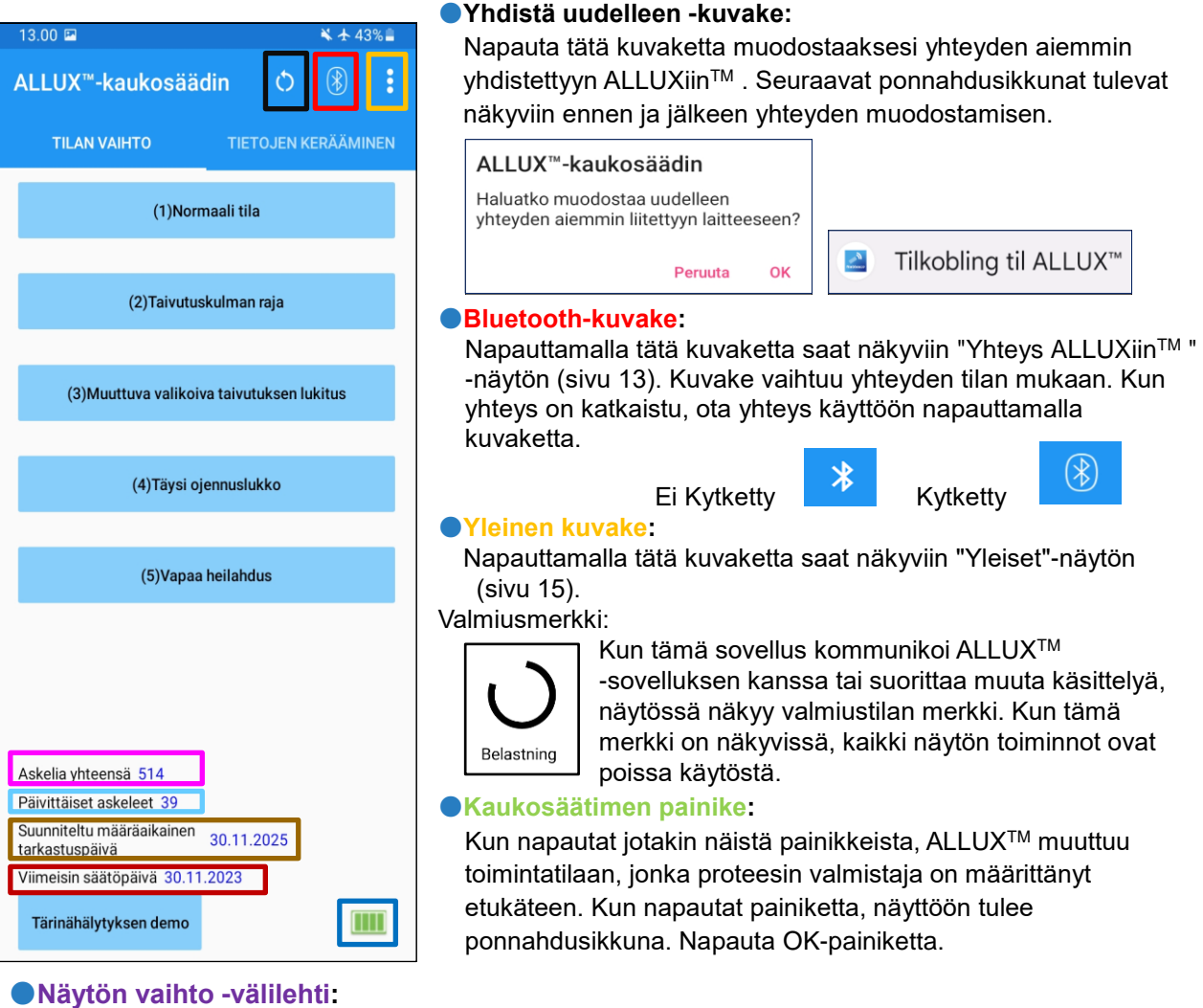

Voit vaihtaa "Tilan vaihto" -näytön ja "Tiedonkeruu" -näytön välillä. Vaihda näyttöä napauttamalla näitä merkkejä tai liu'uttamalla kutakin näyttöä vasemmalle tai oikealle.

#### ●**Askelia yhteensä:**

Se näyttää tähän pisteeseen mennessä ottamiesi askelten määrän.

#### ●**Päivittäiset askeleet**

Se näyttää, kuinka monta askelta olet ottanut kyseisenä päivänä.

#### ●**Määräaikainen määräaikaistarkastus:**

 Jos syötät käytön alkamispäivän Yleiset-kuvakkeen kohdassa "Muut asetukset", määräaikaistarkastuksen suunniteltu päivämäärä tulee näkyviin.

#### ●**Viimeisin oikaisupäivä:**

Se näyttää päivämäärän, jolloin ALLUXTM oli viimeksi säädetty.

#### ●**Tärinähälytyksen esittelypainike:** ALLUXTM värähtelee demossa.

#### ●**Akun varaustaso:**

Se näyttää ALLUXin™ akun varaustason.

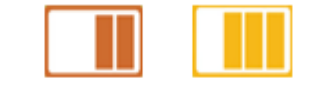

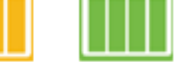

10% tai vähemmän 10~40% 40~70% 70% tai enemmän

### <span id="page-13-0"></span>**8 Liitäntä ALLUXTM -näyttöön**

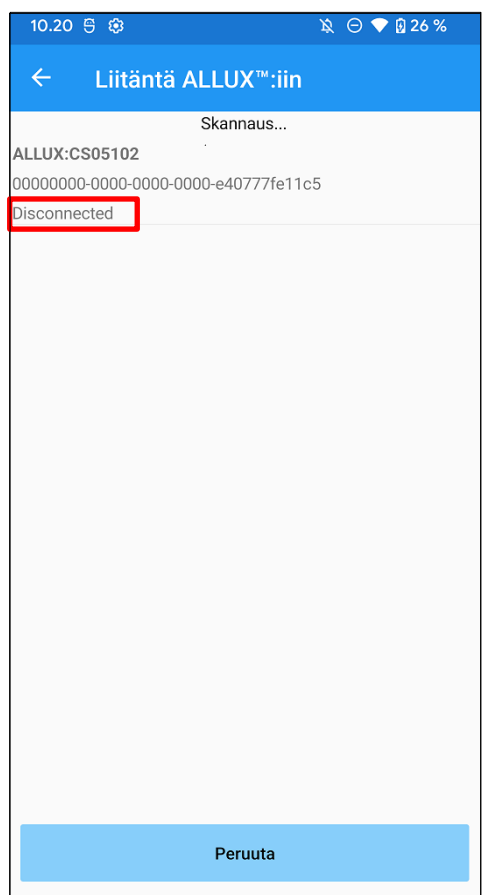

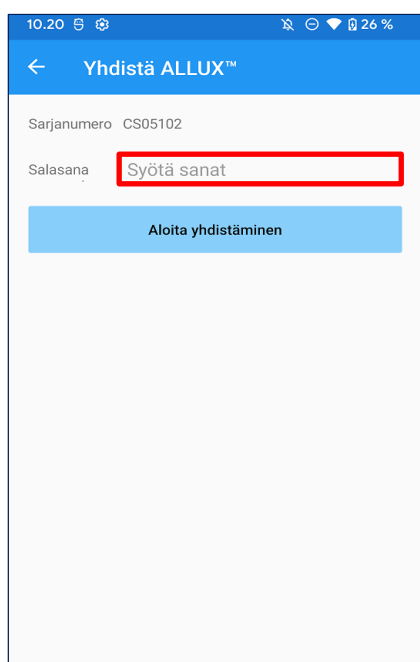

- 1. "Yhteys ALLUXiinTM " -näytössä langattomien laitteiden skannaus käynnistyy automaattisesti.
- 2. ALLUXiin liittyvät laitteet™ on lueteltu ylhäällä. Ilmoitetut merkit vaihtelevat ALLUXTM -laitteen sarjanumeron mukaan.

Kolmas rivi osoittaa yhteyden tilan.

- **•** Irrotettu
- Yhdistäminen
- **•** Yhdistetty
- 3. Näyttöön tulee "ALLUX:Sarjanumero". Jos useampi kuin yksi laite on luettelossa, valitse ALLUXin sarjanumeron mukaan™, valitse sopiva langaton laite.
- 4. Jos ALLUX<sup>™</sup> -laitteen langaton laite ei ole luettelossa, ALLUX<sup>™</sup> -laitteen langaton yhteys voi olla lepotilassa. Aktivoi langaton yhteys sivulla [7.](#page-7-0)

Napauta sen jälkeen "Peruuta"-painiketta ja napauta sitten kyseisessä kohdassa näkyvää "Skannaa"-painiketta etsiäksesi langattomia laitteita uudelleen.

5. Napauta luettelossa olevaa langatonta laitetta. Jos langaton yhteys on muodostettu onnistuneesti, "Mode Change" -näyttö (sivu [12\)](#page-12-0) tulee automaattisesti näkyviin.

Kun muodostat yhteyden ALLUX TM ensimmäistä kertaa, näyttöön tulee "Connection to ALLUXTM ". Syötä ALLUXTM latausportissa ilmoitettu salasana. Jos salasanan syöttäminen epäonnistuu kolme kertaa, sinun on käynnistettävä sovellus uudelleen.

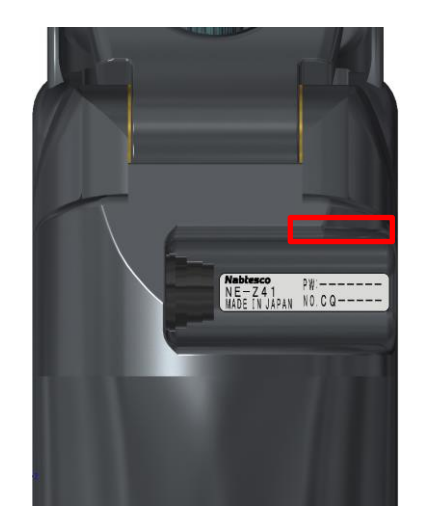

### <span id="page-14-0"></span>**9 Tiedonkeruun näyttö**

Voit tarkistaa ALLUXin tilan™ tästä näytöstä.

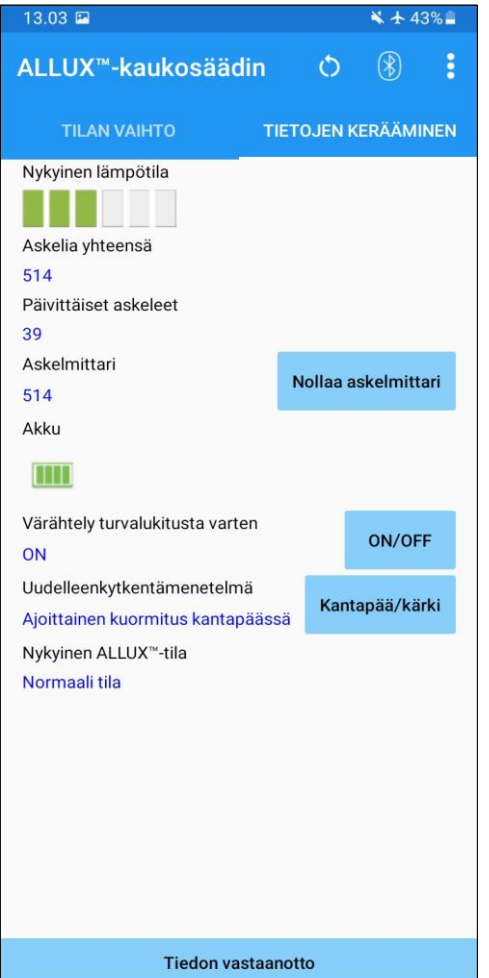

- Nykyinen lämpötila: Voit tarkistaa ALLUXin lämpötilanTM . Toistuva myötääminen voi aiheuttaa korkean lämpötilan. Kun ALLUXTM kuumenee, se siirtyy korkean lämpötilan tilaan, etkä voi kävellä.
- Askelia yhteensä: Se näyttää tähän pisteeseen mennessä ottamiesi askelten määrän.
- Päivittäiset askeleet:

Se näyttää, kuinka monta askelta olet ottanut kyseisenä päivänä.

● Askelmittari:

Kun napautat painiketta "Askelmittarin nollaus", askelmäärä muuttuu kerran 0:ksi, ja sitten se alkaa näyttää siitä pisteestä alkaen tekemiesi askeleiden määrän.

 $\bullet$  Akku:

Se näyttää akun varaustason. (Näytettävät merkit ovat samat kuin sivulla [12](#page-12-0) .)

- Tärinä turvalukitusta varten: Tällä painikkeella asetetaan, värähteleekö ALLUXTM , kun turvalukitus (käyttöoppaan sivu 10) on käytössä. Oletusasetus on "ON" (värinä).
- Uudelleenkytkentämenetelmä:

Tällä painikkeella voit vaihtaa menetelmää, jolla langaton yhteys palautetaan PÄÄLLE ilman laturia tai virrankatkaisukorkkia, kun langaton yhteys on kytketty pois päältä lentokoneeseen nousemista varten jne. varten. Katso sivu [7.](#page-7-0)

 $\bullet$  Nykyinen ALLUX<sup>TM</sup> Mode:

Näyttää nykyisen kävelytilan. Katso sivu [8.](#page-8-0)

● Tiedonkeruupainike:

Kun napautat tätä painiketta, tiedot, kuten askelten määrä, päivittyvät.

### <span id="page-15-0"></span>**10 Yleinen näyttö**

Kun napautat Yleistä-kuvaketta | "Tilanvaihto"-näytössä tai "Tiedonkeruu"-näytössä, näyttöön tulee "Yleistä"-näyttö.

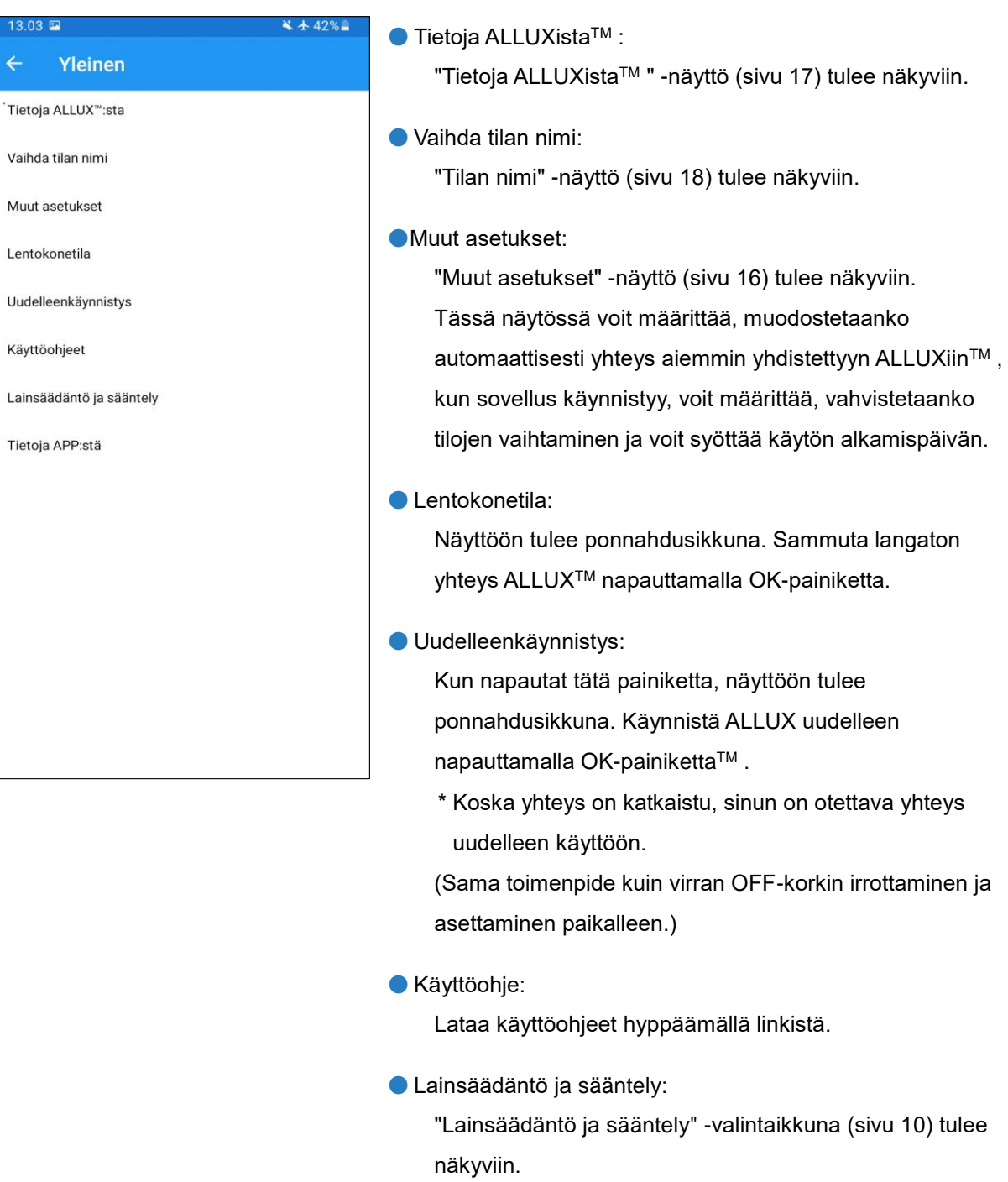

●Tietoja APP:stä:

Näyttää sovelluksen nimen, käytön, UDI-DI:n jne.

ķ

Ś

### <span id="page-16-0"></span>**11 Muut asetukset -näyttö**

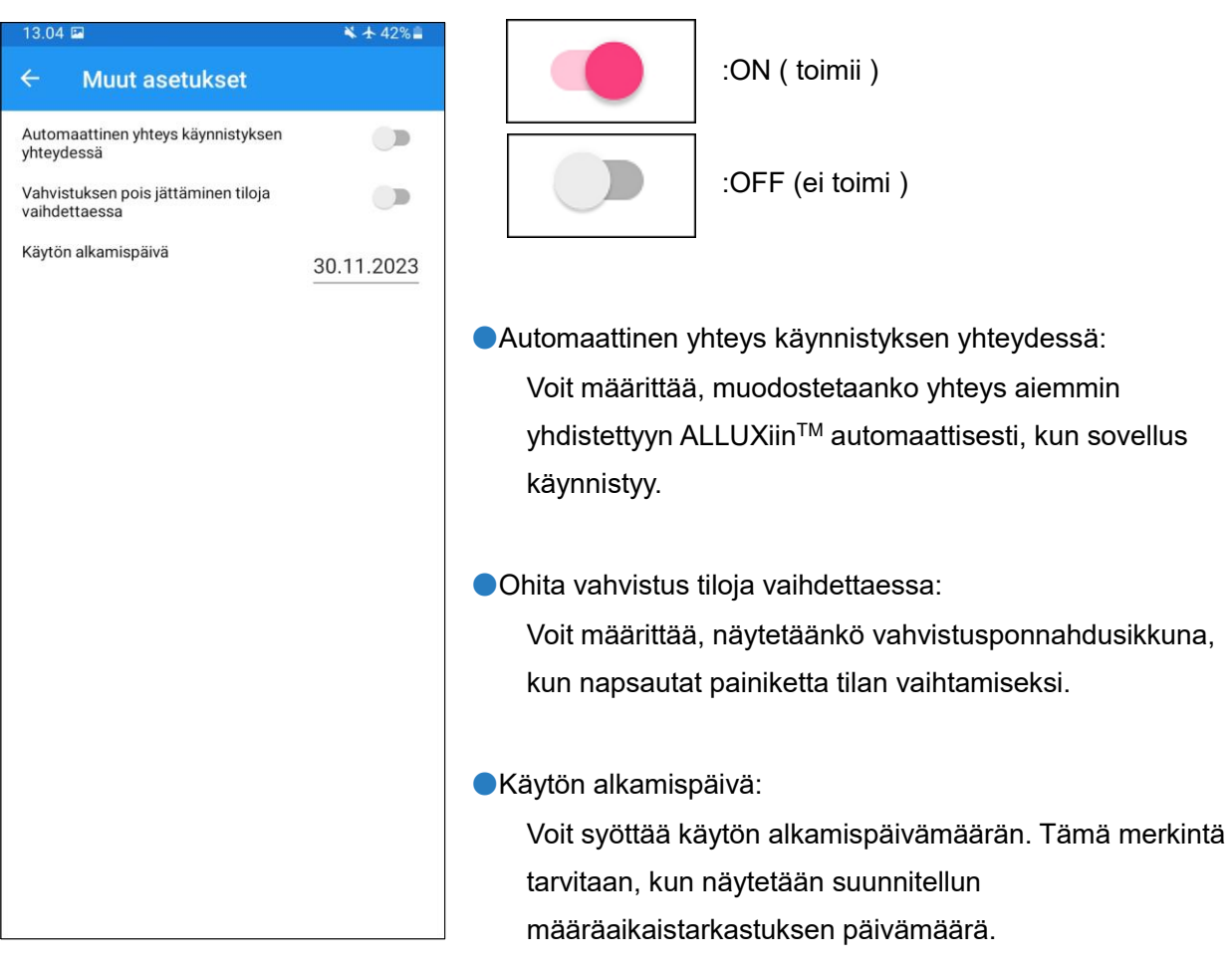

### <span id="page-17-0"></span>**12 Tietoja ALLUXTM -näytöstä**

 $442%$ 

#### $13.04$  $\leftarrow$ Tietoja ALLUX<sup>™</sup>:sta

Sovelluksen versio

#### $0.4.8$

ALLUX<sup>™</sup> laiteohjelmiston versio

50.38/07.33

Sarjanumero

CQ05115

● Sovelluksen versio:

Tämän sovelluksen versio näytetään.

 $\bullet$  ALLUX<sup>TM</sup> laiteohjelmiston versio:

ALLUXinTM laiteohjelmiston versio näytetään.

● Sarjanumero

ALLUXinTM sarjanumero näytetään.

### <span id="page-18-0"></span>**13 Tilan nimi -näyttö**

ALLUXTM mahdollistaa sivulla kuvattujen toimintatilojen vapaan määrityksen. [8](#page-8-0) sovelluskaukosäätimen painikkeisiin. ALLUX<sup>™</sup> mahdollistaa myös "Mode Change" -näytössä ilmoitettujen painikkeiden nimien muuttamisen. Muista tarkistaa määritys proteesinhoitajan kanssa ja muuttaa painikkeiden nimet määrityksen mukaisesti.

On kätevää nimetä painikkeet säätöarvojen mukaan, esimerkiksi "Normaali tila (korkeakorkoiselle kengälle)" tai "Flection Angle Limited mode (50 astetta)".

Jos proteesinpitäjä muuttaa tilojen määritystä, tilojen nimet palautuvat oletusarvoihin.

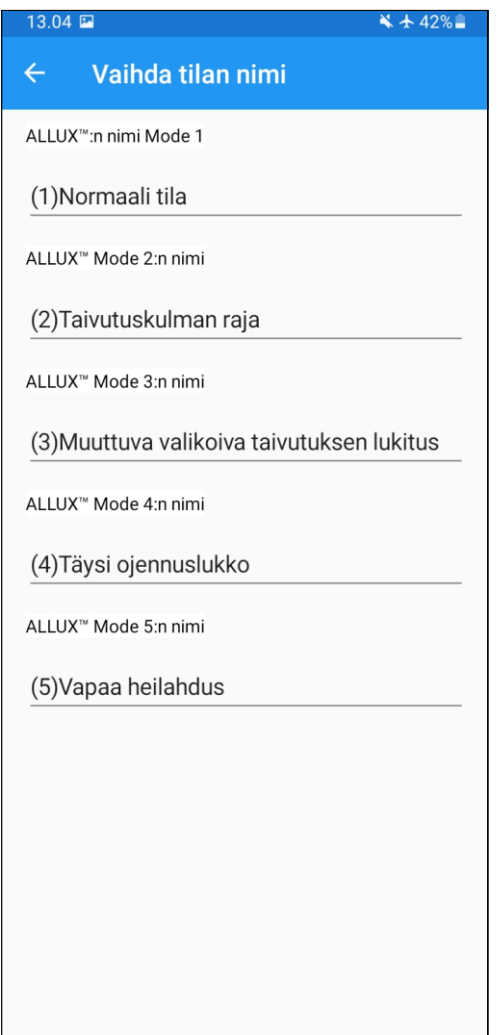

- 1. Muuta nimeä napauttamalla toimintatilaa.
- 2. Näytöllä näkyy näppäimistö.
- 3. Kirjoita uusi nimi.
- 4. Viimeistele merkintä napauttamalla " ".
- 5. Kun palaat "Tilan nimi" -näyttöön, nimi näkyy tässä sovelluksessa.

### <span id="page-19-0"></span>**14 Ponnahdusikkuna virheilmoitus**

Jos toiminnon aikana tapahtuu virhe, näyttöön tulee ponnahdusikkuna. Noudata ponnahdusikkunan ohjeita.

### <span id="page-19-1"></span>**14.1 Sijaintitietojen virhe A**

#### ALLUX<sup>™</sup>-kaukosäädin

Siirry kohtaan Asetukset-> Sovellukset-> "ALLUX<sup>™</sup> Remote Control" -> Käyttöoikeudet ja ota sijainti käyttöön.. Sovellus sulkeutuu, kun ""OK"" -painiketta painetaan."".

**OK** 

Sijaintitietoja tarvitaan "ALLUXTM Application Remote Control" -sovelluksen käyttämiseen. Siksi sinun on asetettava sallimaan, että tämä sovellus saa käyttää älypuhelimen sijaintitietoja toiminnossa sivulla [10.](#page-10-0) Tämä virhe ilmenee, jos et sallinut sitä tuolloin tai jos kielsit sijaintitietojen käytön manuaalisesti sen jälkeen. Seuraa tämän ponnahdusikkunan ohjeita salliaksesi sijaintitietojen käytön.

\*Android 12 tai uudemmat versiot eivät käytä sijaintitietoja.

### <span id="page-19-2"></span>**14.2 Sijaintitietojen virhe B**

ALLUX<sup>™</sup>-kaukosäädin Ota "Käytä sijaintia" käyttöön

OK

Tämä virhe ilmenee, kun älypuhelimen sijaintitietotoiminto ei ole käytössä. Ota älypuhelimen sijaintitietotoiminto käyttöön.

\*Android 12 tai uudemmat versiot eivät käytä sijaintitietoja.

### <span id="page-19-3"></span>**14.3 Bluetooth-asetusvirhe**

ALLUX<sup>™</sup>-kaukosäädin Ota Bluetooth käyttöön

Jos Bluetooth on pois päältä, tämä sovellus ei voi kommunikoida ALLUXin kanssaTM . Kytke Bluetooth päälle älypuhelimen toiminnolla.

OK

### <span id="page-19-4"></span>**14.4 Yhteys ALLUXiinTM virhe**

### ALLUX<sup>™</sup>-kaukosäädin

Salasana on väärä.

Tämä virhe ilmenee, kun väärä salasana on syötetty "Connection to ALLUXTM " -näytössä. Syötä latausportissa ilmoitettu salasana uudelleen.

OK

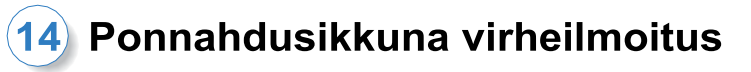

### <span id="page-20-0"></span>**14.5 Salasanavirhe (3 kertaa)**

#### ALLUX<sup>™</sup>-kaukosäädin

Salasana oli väärä 3 kertaa. Sovellus sulkeutuu, kun "OK"-painiketta painetaan.

OK

Tämä virhe ilmenee, jos salasanan syöttäminen epäonnistuu kolme kertaa. Ja sitten tämä sovellus sulkeutuu kerralla. Kun käynnistät tämän sovelluksen uudelleen, voit syöttää salasanan uudelleen.

### <span id="page-20-1"></span>**14.6 Langattoman yhteyden virhe**

Bluetooth-yhteyden muodostaminen ei onnistu

ALLUX<sup>™</sup>-kaukosäädin

OK

Tämä virhe ilmenee, kun langaton yhteys ALLUXTM ja älypuhelimen Bluetooth-yhteyden välillä epäonnistuu. Yritä kytkeä ALLUXin langaton yhteys päälle™ sivulla osoitteessa [7.](#page-7-0)

#### <span id="page-20-2"></span>**14.7 Langattoman tiedonsiirron virhe**

Yhteys ALLUX<sup>™</sup>:ään epäonnistui

ALLUX<sup>™</sup>-kaukosäädin

Tämä virhe ilmenee, kun ALLUXTM ja älypuhelimen sovelluksen välinen viestintä epäonnistuu. Ota langaton yhteys uudelleen käyttöön sivulla [12.](#page-12-0)

**OK** 

[6.](#page-6-0)

Jos tämä tapahtuu tilanvaihdon aikana, tarkista ALLUXin tila™ ja käytä sitä.

### <span id="page-20-3"></span>**14.8 Turvallisen asennon virhe**

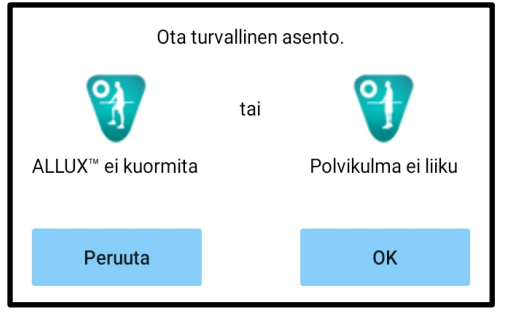

Jos käyttäjä ei ota turvallista asentoa, ALLUXTM ei voi muuttaa asetuksia. Ota turvallinen asento viitaten sivuun

### (14) Ponnahdusikkuna virheilmoitus

### <span id="page-21-0"></span>**14.9 Hydrauliikan ohjausvirhe**

#### ALLUX<sup>™</sup>-kaukosäädin

Varoitus pyytää sinua pidättäytymään ALLUX<sup>™</sup>:n käytöstä. ota yhteys proteesin valmistajaan.

Koska hydrauliikan ohjaus voi olla epäkunnossa, ALLUXTM -laitteen ohjaus pysähtyy. Ota yhteys proteesin huoltopalvelua varten.

OK

### <span id="page-21-1"></span>**14.10 Laitteen yhteysvirhe lähistöllä**

#### ALLUX<sup>™</sup>-kaukosäädin

Siirry kohtaan Asetukset-> Sovellukset-> "ALLUX™ Remote Control"-> Oikeudet ja salli Lähilaitteet. Sovellus sulkeutuu, kun ""OK"" -painiketta painetaan."".

OK

"ALLUXTM Application Remote Control" -ohjelman käyttäminen edellyttää "Nearby devices" -lupaa. Siksi sinun on asetettava "Lähellä olevat laitteet" salliminen toiminnossa sivulla [10.](#page-10-0) Tämä virhe ilmenee, jos et sallinut sitä tuolloin tai jos kielsit sen manuaalisesti sen jälkeen. Seuraa tämän ponnahdusikkunan ohjeita salliaksesi "Lähellä olevat laitteet"

### <span id="page-21-2"></span>**14.11 Yhteyden uudelleen muodostuspainikkeen virhe**

### ALLUX<sup>™</sup>-kaukosäädin

Ei aiempaa laitekytkentää.

Tämä virhe tulee näkyviin, kun napautat Reconnect-painiketta ilman aiemmin yhdistettyä ALLUXiaTM . Tee yhteys tavanomaisen menettelyn mukaisesti ennen käyttöä.

**OK** 

### <span id="page-22-0"></span>**15 Vianmääritys**

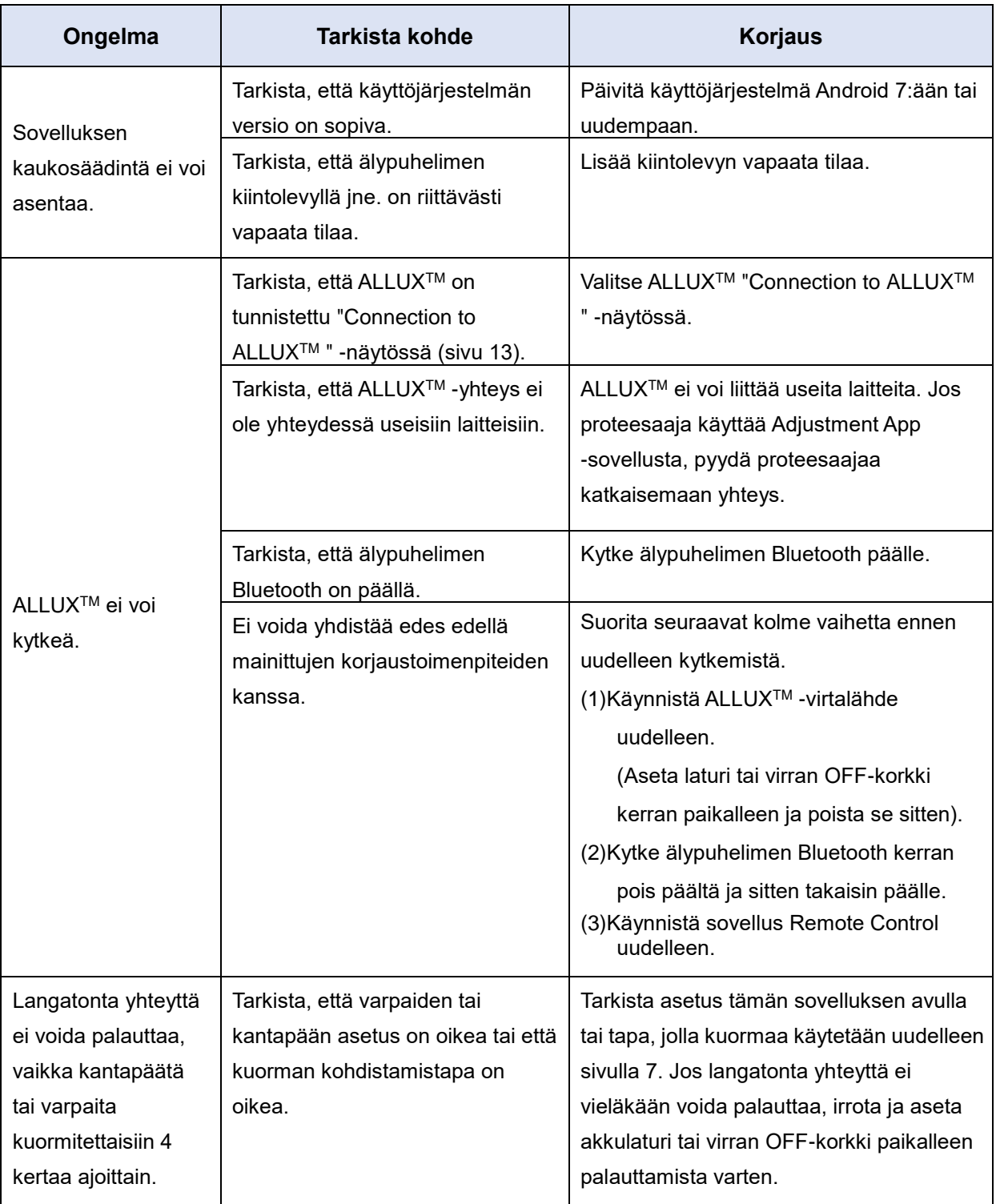

### **15 Vianmääritys**

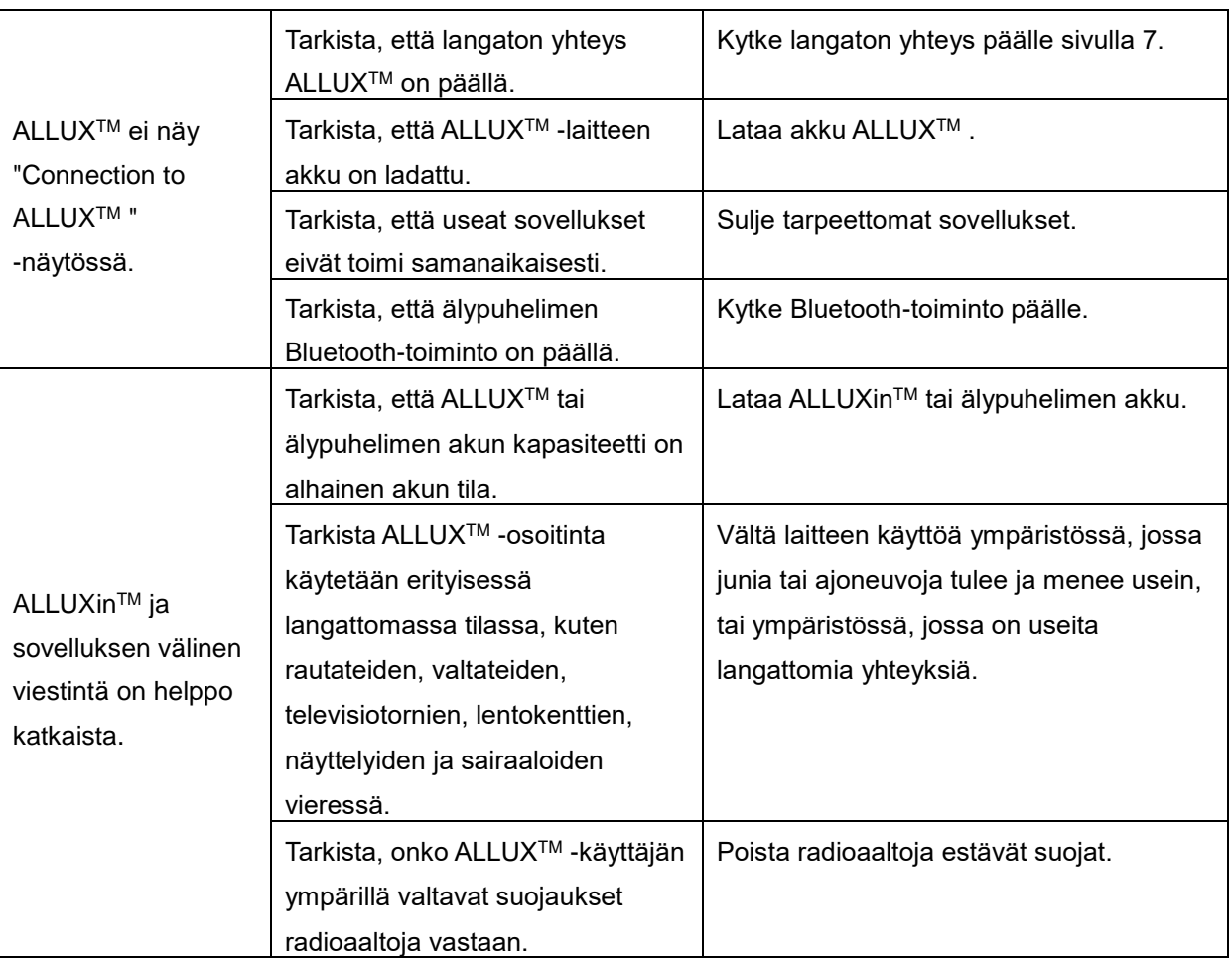

**15**

## ALLUX<sup>"</sup>

### **Nabtesco Corporation**

#### **Nabtesco Corporation**

Accessibility Innovations Company Assistive Products Department

35, Uozakihama-machi Higashinada-ku Kobe, Japani 658-0024 PUH: +81-78-413-2724 FAKSI: +81-78-413-2725 <https://mobilityassist.nabtesco.com/>

Ota yhteyttä

#### **Valmistaja Valtuutettu edustaja EU-maissa**

#### **PROTEOR SAS**

6 rue de la Redoute 21850 Saint-Apollinaire France

TEL: +33 3 80 78 42 42 FAX: +33 3 80 78 42 15 cs@proteor.com

CE

Ota meihin yhteyttä, jos jokin sivu puuttuu tai on epäjärjestyksessä.

### **Nabtesco**

**Nabtesco Corporation**